## <<AWE Midi Player>> Help Index

## Overview

Features Debug Codes Future ImprovementsShareware

## How To ...

## Commands

<u>File menu</u> Options menu Window menu Help menu

## File menu commands

The File menu offers the following commands:

| New         | Creates a new Playing List.                        |
|-------------|----------------------------------------------------|
| <u>Open</u> | Opens an existing playing-list or midi-file        |
| Close       | Closes an opened document.                         |
| Save        | Saves an opened document using the same file name. |
| Save As     | Saves an opened document to a specified file name. |
| <u>Exit</u> | Exits < <awe midi="" player="">&gt;.</awe>         |

#### Option menu commands

The View menu offers the following commands:

ToolbarShows or hides the toolbar.Status BarShows or hides the status bar.

<u>Configurati</u> Change program options <u>on</u>

#### Window menu commands

The Window menu offers the following commands, which enable you to arrange multiple views of multiple documents in the application window:

Cascade<br/>TileArranges windows in an overlapped fashion.<br/>Arranges windows in non-overlapped tiles.Arrange Icons<br/>Window 1,<br/>2, ...Arranges icons of closed windows.<br/>Goes to specified window.

## Help menu commands

The Help menu offers the following commands, which provide you assistance with this application:

<u>Help</u> Offers you an index to topics on which you can get help. <u>Topics</u>

<u>About</u> Displays the version number of this application.

## New Playing List Command (File menu)

Use this command to create a new Playing List in <<AWE Midi Player>>.

You can open an existing document with the Open command.

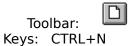

#### **Open command (File menu)**

Use this command to open an existing midi-file or playing-list in a new window. You can open multiple documents at once. Use the Window menu to switch among the multiple open documents. See <u>Window 1, 2, ... command</u>.

You can create new playing-lists with the <u>New command</u>.

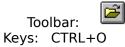

#### File Open dialog box

The following options allow you to specify which file to open:

#### **File Name**

Type or select the filename you want to open. This box lists files with the extension you select in the List Files of Type box.

#### **List Files of Type**

Select the type of file you want to open:

- MID files : Midi Files

- LMI files : Playing Lists

#### Drives

Select the drive in which <<AWE Midi Player>> stores the file that you want to open.

## Directories

Select the directory in which <<AWE Midi Player>> stores the file that you want to open.

#### Network...

Choose this button to connect to a network location, assigning it a new drive letter.

#### **Close command (File menu)**

Use this command to close the window containing the active document. <<AWE Midi Player>> suggests that you save changes to your document before you close it. If you close a document without saving, you lose all changes made since the last time you saved it. Before closing an untitled document, <<AWE Midi Player>> displays the <u>Save As dialog</u> box and suggests that you name and save the document.

You can also close a document by using the Close icon on the document's window, as shown below:

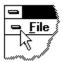

## Save command (File menu)

Use this command to save the active document to its current name and directory. When you save a document for the first time, <<AWE Midi Player>> displays the <u>Save As dialog</u> <u>box</u> so you can name your document. If you want to change the name and directory of an existing document before you save it, choose the <u>Save As command</u>.

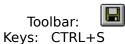

## Save As command (File menu)

Use this command to save and name the active document. <<AWE Midi Player>> displays the <u>Save As dialog box</u> so you can name your document.

To save a document with its existing name and directory, use the <u>Save command</u>.

#### File Save As dialog box

The following options allow you to specify the name and location of the file you're about to save:

#### **File Name**

Type a new filename to save your playing-list with a different name.

<<AWE Midi Player>> adds the extension you specify in the Save File As Type box.

#### Drives

Select the drive in which you want to store the document.

#### Directories

Select the directory in which you want to store the document.

#### Network...

Choose this button to connect to a network location, assigning it a new drive letter.

## 1, 2, 3, 4 command (File menu)

Use the numbers and filenames listed at the bottom of the File menu to open the last documents you closed. Choose the number that corresponds with the document you want to open.

## Exit command (File menu)

Use this command to end your <<AWE Midi Player>> session. You can also use the Close command on the application Control menu. <<AWE Midi Player>> prompts you to save documents with unsaved changes.

#### Shortcuts

Mouse: Double-click the application's Control menu button.

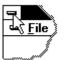

Keys: ALT+F4

## Cut command (Edit menu)

Use this command to remove the currently selected data from the document and put it on the clipboard. This command is unavailable if there is no data currently selected.

Cutting data to the clipboard replaces the contents previously stored there.

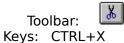

## Copy command (Edit menu)

Use this command to copy selected data onto the clipboard. This command is unavailable if there is no data currently selected.

Copying data to the clipboard replaces the contents previously stored there.

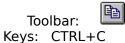

## Paste command (Edit menu)

Use this command to insert a copy of the clipboard contents at the insertion point. This command is unavailable if the clipboard is empty.

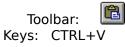

## **Toolbar command (View menu)**

Use this command to display and hide the Toolbar, which includes buttons for some of the most common commands in <<AWE Midi Player>>, such as File Open. A check mark appears next to the menu item when the Toolbar is displayed.

See <u>Toolbar</u> for help on using the toolbar.

#### Toolbar

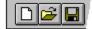

The toolbar is displayed across the top of the application window, below the menu bar. The toolbar provides quick mouse access to many tools used in <<AWE Midi Player>>,

To hide or display the Toolbar, choose Toolbar from the View menu (ALT, V, T).

<< Add or remove toolbar buttons from the list below according to which ones your application offers. >>

| Click | То                                |
|-------|-----------------------------------|
| D     | Creates a new empty playing-list. |

Open an existing document. <<AWE Midi Player>> displays the Open dialog box, in which you can locate and open the desired file.

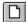

Save the active playing-list with its current name. If you have not named the playing-list, <<AWE Midi Player>> displays the Save As dialog box.

#### Status Bar command (View menu)

Use this command to display and hide the Status Bar, which describes the action to be executed by the selected menu item or depressed toolbar button, and keyboard latch state. A check mark appears next to the menu item when the Status Bar is displayed.

See <u>Status Bar</u> for help on using the status bar.

The status bar is displayed at the bottom of the <<AWE Midi Player>> window. To display or hide the status bar, use the Status Bar command in the View menu.

The left area of the status bar describes actions of menu items as you use the arrow keys to navigate through menus. This area similarly shows messages that describe the actions of toolbar buttons as you depress them, before releasing them. If after viewing the description of the toolbar button command you wish not to execute the command, then release the mouse button while the pointer is off the toolbar button.

The right areas of the status bar indicate which of the following keys are latched down:

| CAP  | The Caps Lock key is latched down.   |
|------|--------------------------------------|
| NUM  | The Num Lock key is latched down.    |
| SCRL | The Scroll Lock key is latched down. |

## Cascade command (Window menu)

Use this command to arrange multiple opened windows in an overlapped fashion.

## Tile command (Window menu)

Use this command to arrange multiple opened windows in a non-overlapped fashion.

## Tile Horizontal command (Window menu)

Use this command to vertically arrange multiple opened windows in a non-overlapped fashion.

## Tile Vertical command (Window menu)

Use this command to arrange multiple opened windows side by side.

#### Window Arrange Icons Command

Use this command to arrange the icons for minimized windows at the bottom of the main window. If there is an open document window at the bottom of the main window, then some or all of the icons may not be visible because they will be underneath this document window.

## 1, 2, ... command (Window menu)

<<AWE Midi Player>> displays a list of currently open document windows at the bottom of the Window menu. A check mark appears in front of the document name of the active window. Choose a document from this list to make its window active.

## Index command (Help menu)

Use this command to display the opening screen of Help. From the opening screen, you can jump to step-by-step instructions for using <<AWE Midi Player>> and various types of reference information.

Once you open Help, you can click the Contents button whenever you want to return to the opening screen.

## Using Help command (Help menu)

Use this command for instructions about using Help.

## About command (Help menu)

Use this command to display the copyright notice and version number of <<AWE Midi Player>>.

# Context Help command

Use the Context Help command to obtain help on some portion of <<AWE Midi Player>>. When you choose the Toolbar's Context Help button, the mouse pointer will change to an arrow and question mark. Then click somewhere in the <<AWE Midi Player>> window, such as another Toolbar button. The Help topic will be shown for the item you clicked.

#### Shortcut

Keys: SHIFT+F1

## **Title Bar**

Awe Midi Player 32

- The title bar is located along the top of a window. It contains the name of the application and document.
- To move the window, drag the title bar. Note: You can also move dialog boxes by dragging their title bars.

A title bar may contain the following elements:

- Application Control-menu button
- D

•

Document Control-menu button

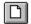

Maximize button

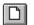

Minimize button

Name of the application

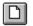

D

D

Name of the document

Restore button

## Scroll bars

Displayed at the right and bottom edges of the document window. The scroll boxes inside the scroll bars indicate your vertical and horizontal location in the document. You can use the mouse to scroll to other parts of the document.

## Size command (System menu)

Use this command to display a four-headed arrow so you can size the active window with the arrow keys.

÷

After the pointer changes to the four-headed arrow:

- 1. Press one of the DIRECTION keys (left, right, up, or down arrow key) to move the pointer to the border you want to move.
- 2. Press a DIRECTION key to move the border.
- 3. Press ENTER when the window is the size you want.

Note: This command is unavailable if you maximize the window.

#### Shortcut

Mouse: Drag the size bars at the corners or edges of the window.

## Move command (Control menu)

Use this command to display a four-headed arrow so you can move the active window or dialog box with the arrow keys.

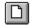

Note: This command is unavailable if you maximize the window.

#### Shortcut

Keys: CTRL+F7

## Minimize command (application Control menu)

Use this command to reduce the <<AWE Midi Player>> window to an icon.

## Shortcut

Mouse: Click the minimize icon 🔽 on the title bar. Keys: ALT+F9

## Maximize command (System menu)

Use this command to enlarge the active window to fill the available space.

#### Shortcut

Mouse: Click the maximize icon on the title bar; or double-click the title bar. Keys: CTRL+F10 enlarges a document window.

# Next Window command (document Control menu)

Use this command to switch to the next open document window. <<AWE Midi Player>> determines which window is next according to the order in which you opened the windows.

### Shortcut

Keys: CTRL+F6

# Previous Window command (document Control menu)

Use this command to switch to the previous open document window. <<AWE Midi Player>> determines which window is previous according to the order in which you opened the windows.

# Shortcut

Keys: SHIFT+CTRL+F6

# **Close command (Control menus)**

Use this command to close the active window or dialog box.

Double-clicking a Control-menu box is the same as choosing the Close command.

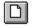

Note: If you have multiple windows open for a single document, the Close command on the document Control menu closes only one window at a time. You can close all windows at once with the Close command on the File menu.

## Shortcuts

Keys: CTRL+F4 closes a document window ALT+F4 closes the AweMid window or currently open dialog box

# **Restore command (Control menu)**

Use this command to return the active window to its size and position before you chose the Maximize or Minimize command.

# Switch to command (application Control menu)

Use this command to display a list of all open applications. Use this "Task List" to switch to or close an application on the list.

## Shortcut

Keys: CTRL+ESC

## **Dialog Box Options**

When you choose the Switch To command, you will be presented with a dialog box with the following options:

# Task List

Select the application you want to switch to or close.

## Switch To

Makes the selected application active.

## **End Task**

Closes the selected application.

## Cancel

Closes the Task List box.

## Cascade

Arranges open applications so they overlap and you can see each title bar. This option does not affect applications reduced to icons.

#### Tile

Arranges open applications into windows that do not overlap. This option does not affect applications reduced to icons.

#### Arrange Icons

Arranges the icons of all minimized applications across the bottom of the screen.

# Choose Font dialog box

<< Write application-specific help here. >>

# Choose Color dialog box

<< Write application-specific help here. >>

# **Modifying the Document**

<< Write application-specific help here that provides an overview of how the user should modify a document using your application.

If your application supports multiple document types and you want to have a distinct help topic for each, then use the help context i.d. generated by running the MAKEHELP.BAT file produced by AppWizard. Alternatively, run MAKEHM as follows:

makehm IDR\_HIDR\_,0x2000 resource.h

If the IDR\_ symbol for one of your document types is, for example, IDR\_CHARTTYPE, then the help context i.d. generated by MAKEHM will be HIDR\_CHARTTYPE.

Note, AppWizard defines the HIDR\_DOC1TYPE help context i.d. used by this help topic for the first document type supported by your application. AppWizard produces an alias in the .HPJ file for your application, mapping HIDR\_DOC1TYPE to the HIDR\_ produced by MAKEHM for that document type. >>

# No Help Available

No help is available for this area of the window.

# **No Help Available**

No help is available for this message box.

<< If you wish to author help specific to each message box prompt, then remove the AFX\_HIDP\_xxx values from the [ALIAS] section of your .HPJ file, and author a topic for each AFX\_HIDP\_xxx value. For example, AFX\_HIDP\_INVALID\_FILENAME is the help topic for the Invalid Filename message box. >>

## Features

The purpose of this program is to play your favorite Midi-Files (\*.MID). If you own a Sound-Blaster AW32 or equivalent, the program can automatically load a set of Sound-Banks (\*.SBK or \*.SF2) before playing each song.

Midi-Files especially composed for the AWE32 sound-card often come with a Sound-Bank that has the same name as the .MID file, but with a .SF2 or .SBK extension.

The program searches for such a sound-bank in the same directory as the Midi-File, then in a subdirectory you can specify yourself in the option dialog box (example: C:\SB16\SBK)

For a few Midi-Files, the default behaviour won't meet your needs, because the song may come with a set of Sound-Banks that have to be loaded simultaneously into the AWE32. Sometimes, many Midi-Files use the same Sound-Banks and the default behaviour will also be inadequate.

For all your special Sound-Bank needs, the program has a special dialog-box where you can associate up to 127 Sound-Banks with each Midi-File. Of course, AWE Midi Player will remember all the associations between sessions.

For each Midi-File, you can also set a new name, a Synth-Bank (GM, GS, MT-32 or USER), special effects settings (REVERB and CHORUS), and you can also modify the default volume. Volume setting is usefull in a Playing-List if one of your Midi-Files has an internal volume set too high.

With playing lists, you can drag&drop Midi-Files from the File-Manager or Explorer to the playing list window. You can also change the song sequence by clicking the number in front of the song name.

## **Debug Codes**

AweMid32 is still a beta version and It has only been tested under Windows NT 3.51. It does NOT currently work under Windows 95 with the original driver shipped with Windows 95. Because there are many versions of the AWE Midi driver, under Windows NT and under Windows 95, I cannot test them all.

Anyway, the program will be tested and debugged under Windows 95 soon. If you cannot wait, you can experiment a few debug codes by modifying **awemid32.ini** that has not yet been moved to the registry for this reason.

AWEMID32.INI [Debug] Mask= <number>

The number is formed by bit-adding these flags:

| DEBUG_VOLUME    | 1 | The program doesn't issue midi volume commands        |
|-----------------|---|-------------------------------------------------------|
| DEBUG_AWE       | 2 | The program doesn't issue AWE specific commands       |
| DEBUG_UBANKPATH | 4 | The program doesn't try to get the initial sound-bank |
| state.          |   |                                                       |

For example I think that the API I use to get the midi-volume and restore it on exit is not yet implemented in the Windows 95 version of the driver. Also, some drivers will crash if the program tries to get a sound-bank path. If you are in such a case, you add DEBUG\_VOLUME and DEBUG\_UBANKPATH:

[Debug] Mask= 5.

If it still crashes but you want to see the program anyway, or if you don't have a Sound-Blaster AWE32, add DEBUG\_AWE to your Mask. In the previous example the resulting mask would be 7.

#### **KNOWN BUGS:**

- The repeat button on the playing-list doesn't work under NT 3.51

- The program crashes under W95 with the original driver, with no mask value in the debug section of the ini file.

- The program cannot change the synth-bank and effect with some AWE32 drivers

#### **KNOWN PROBLEMS:**

- Many commands don't have an associated help topic .

- Set your Midi-Configuration to **AWE32 ALL MIDI** in the MidiMapper control panel applet if you don't hear all the tracks.

For any problem with this program, send a mail stating which version of the program you have, the OS you are using and which version of the AWE Midi driver you are using. (See the about box).

#### mailto://jmj@netsurf.org

## **Future improvements**

- Fix for Windows 95.Fix for Windows NT 3.51 Playing-List Repeat Button.
- Fix of other not-yet-known bugs
- Command line parameters (eg awemid32 test.lmi /stop)
  Drag&Drop in the playing list to change the song order instead of the number to click.
- Keyboard Replacement for Drag&Drop (You must have a mouse today)
- Real Help file
- Others ....

## Shareware

This program is not free nor public domain. It took me a very long time to learn 32-bit programming in C++ and to prepare the code for this program. Anyway, I did not put any limitation, like a time or feature limited version. It's up to you to stay morally in the legality by paying the program if you use it.

If you use it regulary, please send me the equivalent of \$10 at the address specified bellow. This will morally help me to find some time in order to debug and improve the program. I will listen to registered users first to code the improvements they need or find usefull. All registered users will also receive an EMail notification when a new version is released.

> Jean-Michel Joudrier 24 rue Saint Louis 78760 PONTCHARTRAIN FRANCE

Tel (+33-1) 45 88 13 58 Email: jmj@netsurf.org WEB: http://www.netsurf.org/~jmj/

Enclose your name and your email address in your registration.

For any problem with this program, send a mail stating which version of the program you have, the OS you are using and which version of the AWE Midi driver you are using. (See the about box).

mailto://jmj@netsurf.org